# **Rating Worksheets Online: Getting Started Guide**

This guide provides a high-level overview of Experience Mod Lookup functionality of viewing Ratings Worksheets online.

#### **Accessing Experience Mod Lookup**

When attempting to view worksheets, Experience Mod Lookup is used.

Access the Experience Mod Lookup from the Secured Members Area of the NCRB, NCRF and NCIGA Web Application Portal. After logging in, the Application Portal displays all secured applications the user has been authorized to access. In the lefthand navigatation, select Workers Comp  $\rightarrow$  Experience Mod Lookup.

NOTE: If the user is the current carrier of record, the ability to search, view and print experience rating worksheets for employers currently covered by a carrier within the carrier group using the WCRatings web application will remain the same.

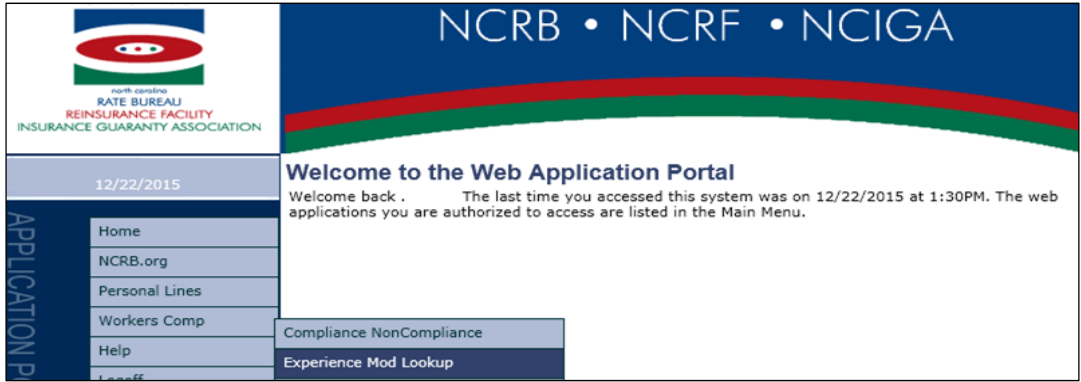

## **Searching for Ratings**

The user enters search parameters in order to obtain the proper search results which are displayed below the search criteria.. The user then selects the desired Combo ID associated with the insured. Once this selection is made, this will display the history of experience modification factors for the last 5 years and allow the user to view available worksheets to the user if they accept the attestation (described below).

### **Creating Worksheets**

Once the user is ready to select the worksheet(s) they follow these steps.

- 1) Select individual or multiple rating items by checking the empty box on the left hand side associated with the Rating History needed.
- 2) Press the **Worksheet PDF** button to generate a PDF of all the selected worksheets.
	- a. The user will be able to view each worksheet within one PDF file that will open as a combined PDF file or the user may save to their computer.
- 3) If the user prefers to have each selected worksheet in a separate file, the user must choose the button labeled **Worksheet ZIP**. A ZIP file will generate that contains each of the selected Ratings' worksheets.The user will then open or save the ZIP to their computer.

Prior to viewing the PDF or ZIP documents, the Experience Mod Lookup will ask the user to attest that they are either the current carrier of record OR that they have a valid, current letter of authorization to view the worksheet(s) for all selected Rating History.

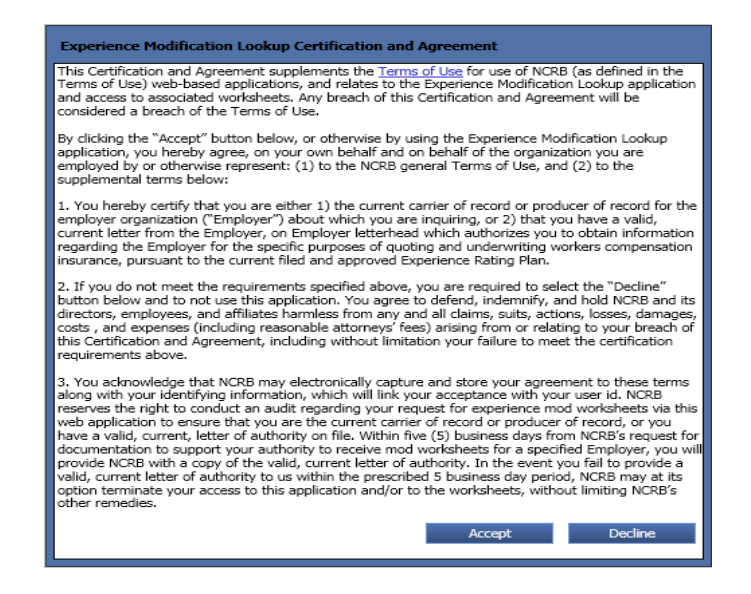

If the user selects **Accept** on the attestation, the user will be granted access to the worksheets. The response to the attestation is recorded along with user information and may be used in support of any future compliance audit(s).

If the user selects **Decline** on the attestation, the user will not be granted access to the worksheets as the user has indicated they are not the carrier of record nor do they have a valid, current letter of authorization to view the worksheet(s). The response to the attestation is recorded along with user information and may be used in support of any future compliance audit(s).

#### **Note on Creating Worksheets**

Please note that the user must attest to their authorization to view the worksheet each time the user attempts to view the information.